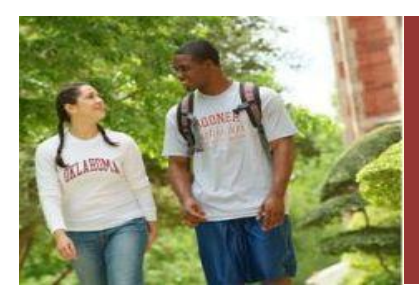

# **one.ou.edu Faculty/Staff**

# **Faculty Grade Instructions**

Instructors - Log in to one.ou.edu using your OU Net ID (4+4) as you would in any other OU system. Click the **Faculty and Staff** tab. Please note a tab becomes highlighted when it is activated.

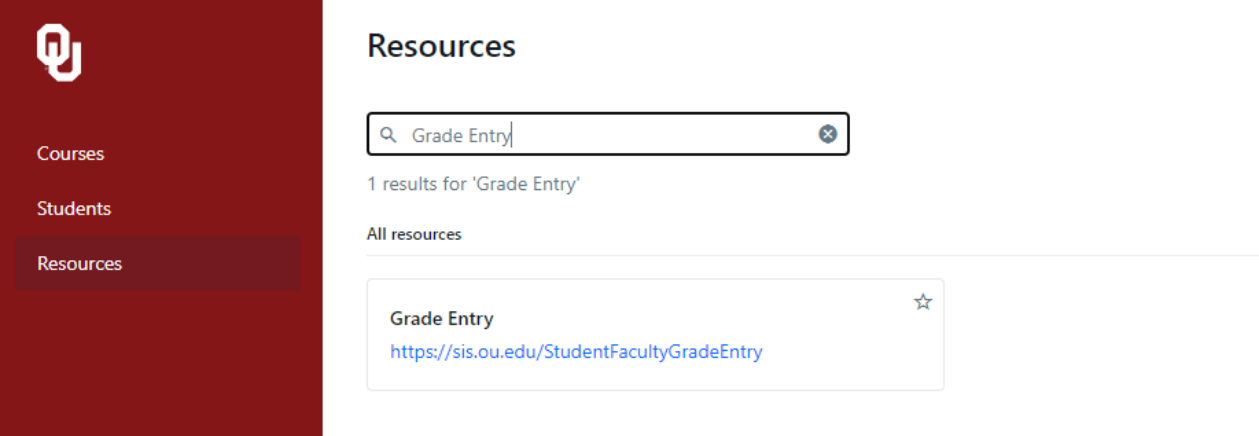

## Select the Grade Entry link to open the grading page.

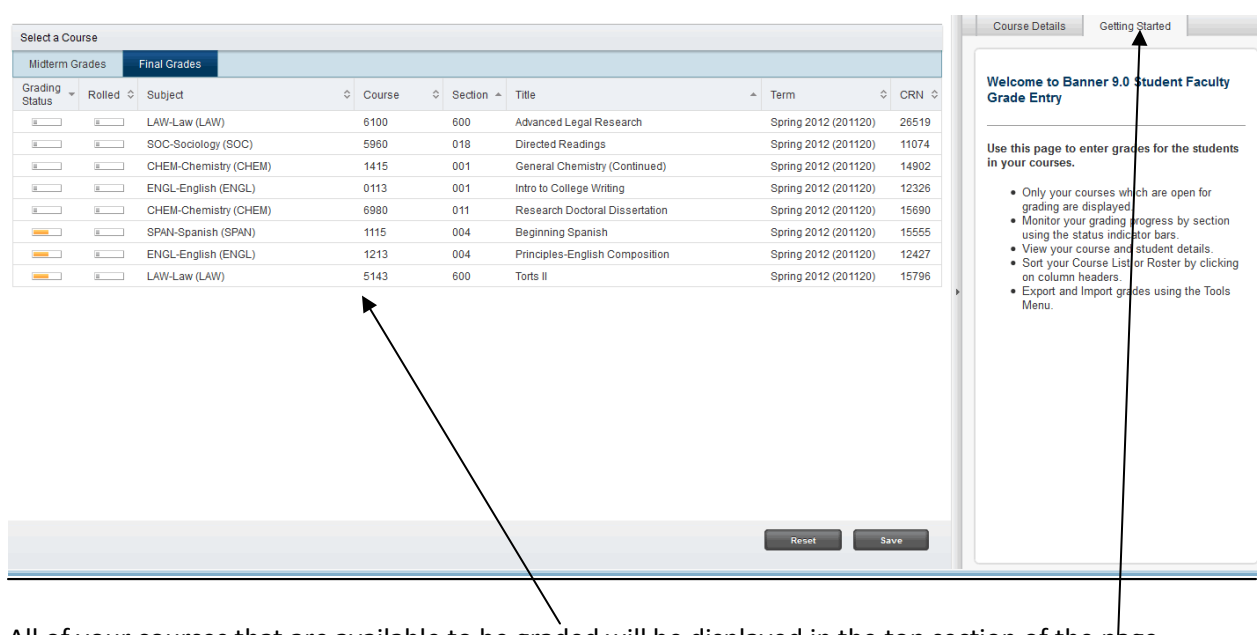

All of your courses that are available to be graded will be displayed in the top section of the page.

Basic instructions for the term will be displayed on the right column, under the Getting Started tab.

#### **Continued from the prior page**

To begin the grading process click on the course you would like to grade. That course will be highlighted and the course roster will display on the bottom half of the page

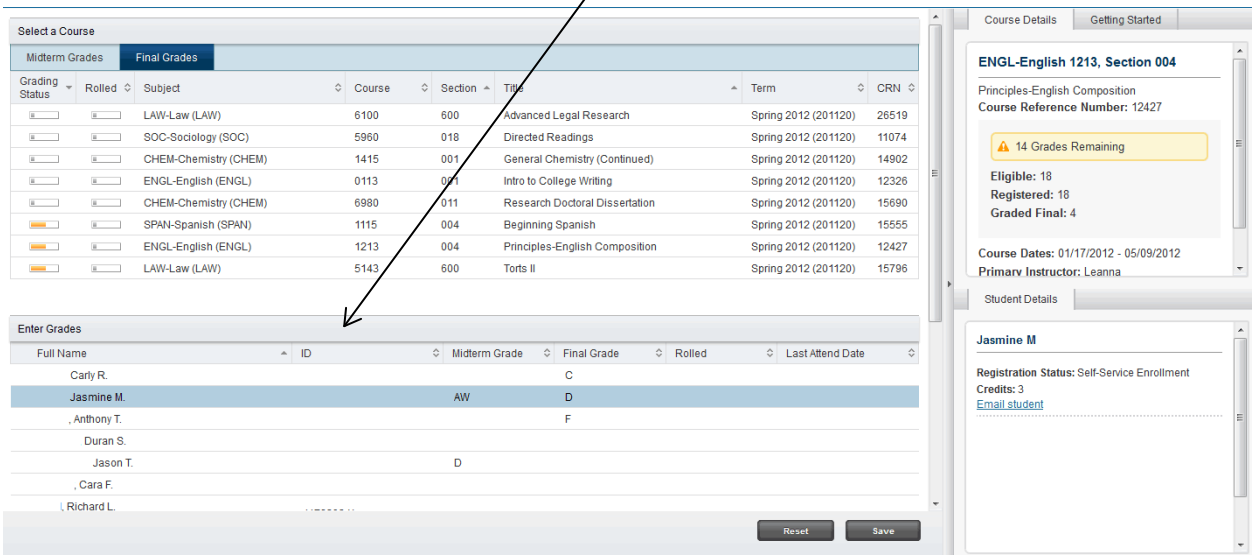

Midterm grades for this course will be displayed here.

The Course Details tab on the right column will also display when you select a course. This contains basic information about your course.

The information in the course roster can be sorted by any of the columns by clicking on the arrows by each column heading. The columns are

- Full name
- ID
- Midterm Grade
- Final Grade
- Rolled (this indicates whether or not the grade has been rolled to the student's record and is now no longer available to be changed or updated on this page)
- Last Attended Date (optional information, only necessary if the grade is F or AW). If a student never attended the class, assign the AW grade and enter the first day of the semester as the date.

To begin entering grades, click on the **Midterm or Final Grade** field on the line of the student you wish to grade.

## **Continued from the prior page**

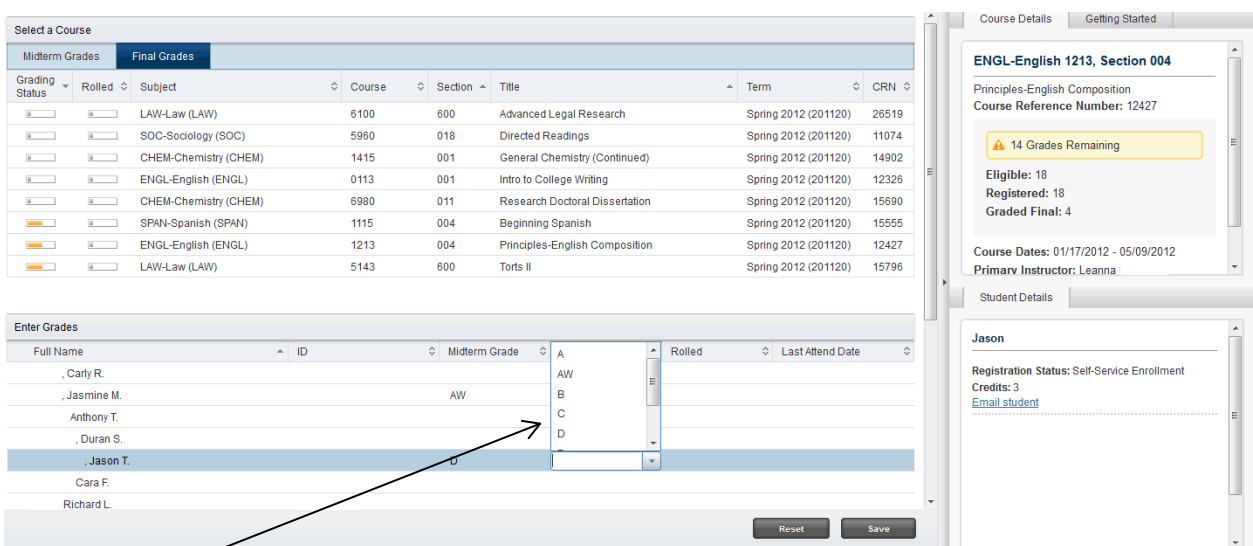

A drop down box will display the valid grades for this course, and you can select a grade from the list or you many simply type in the grade you wish to assign.

When you press Enter, the cursor will automatically take you to the Midterm Grade field for the next student. You do not have to tab through the other columns.

Once you have entered all of the grades you are prepared to enter at this time, or if you have a very large class and you want to save grades periodically as you go, press the **Save** button at the bottom of the page. A message will appear in the Notifications area at the top to verify that you have saved these grades successfully.

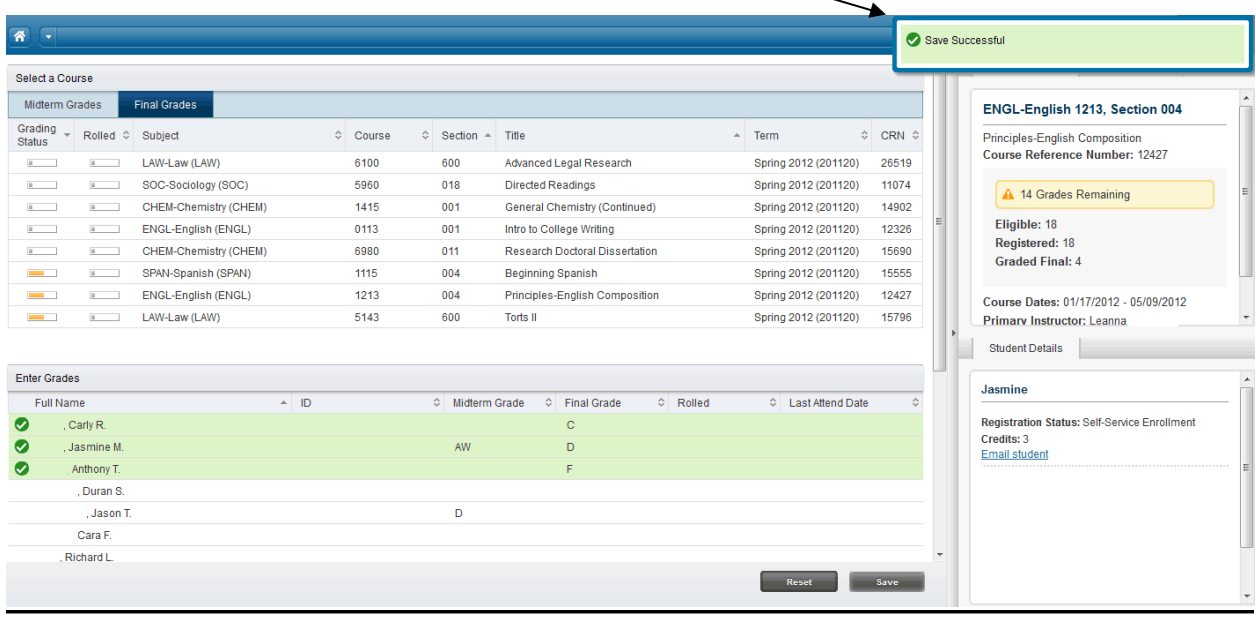

## **Continued from the prior page**

If you have entered a grade that is not valid for this course, an error message will appear at the top of the page.

If you save grades with an invalid grade entered for a student, the invalid grade will not be saved, but any valid grades will be saved.

The saved grades will be noted with a check mark and the invalid grade will be noted with an exclamation point.

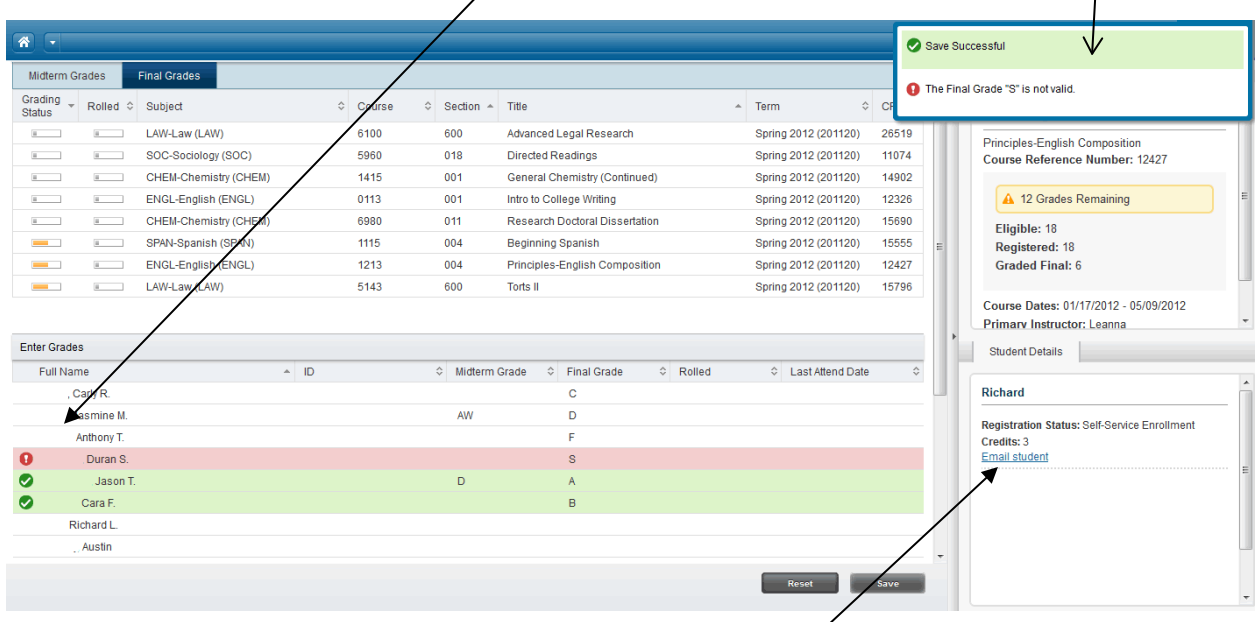

In the left column you will also see information about the individual student that is currently highlighted/selected.

It will show the student's name, their credit hours in the course, and an email link to contact them if you need to email the student.

# **Exporting/Importing Grades in one.ou.edu**

The new grading process will allow faculty to export or import grades from/to the grading system.

See Exporting and Importing Grades in one.ou.edu for instructions.